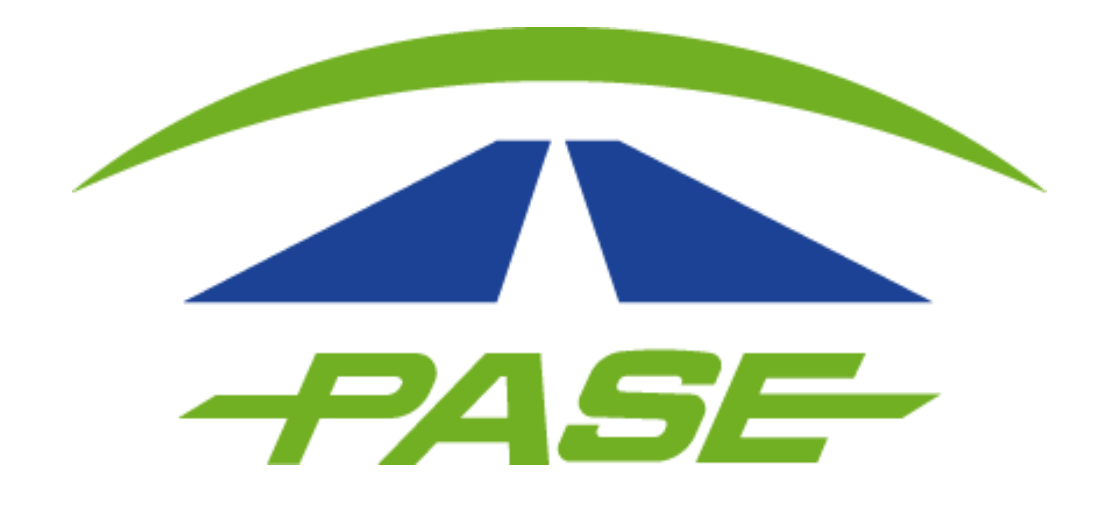

# **Dar de alta datos personales TU TAG PASE**

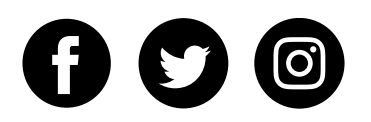

**1.**

Ingrese a su sesión de la aplicación, siga la siguiente ruta: Menú (parte superior izquierda de su pantalla), seleccione la opción **CUENTA**.

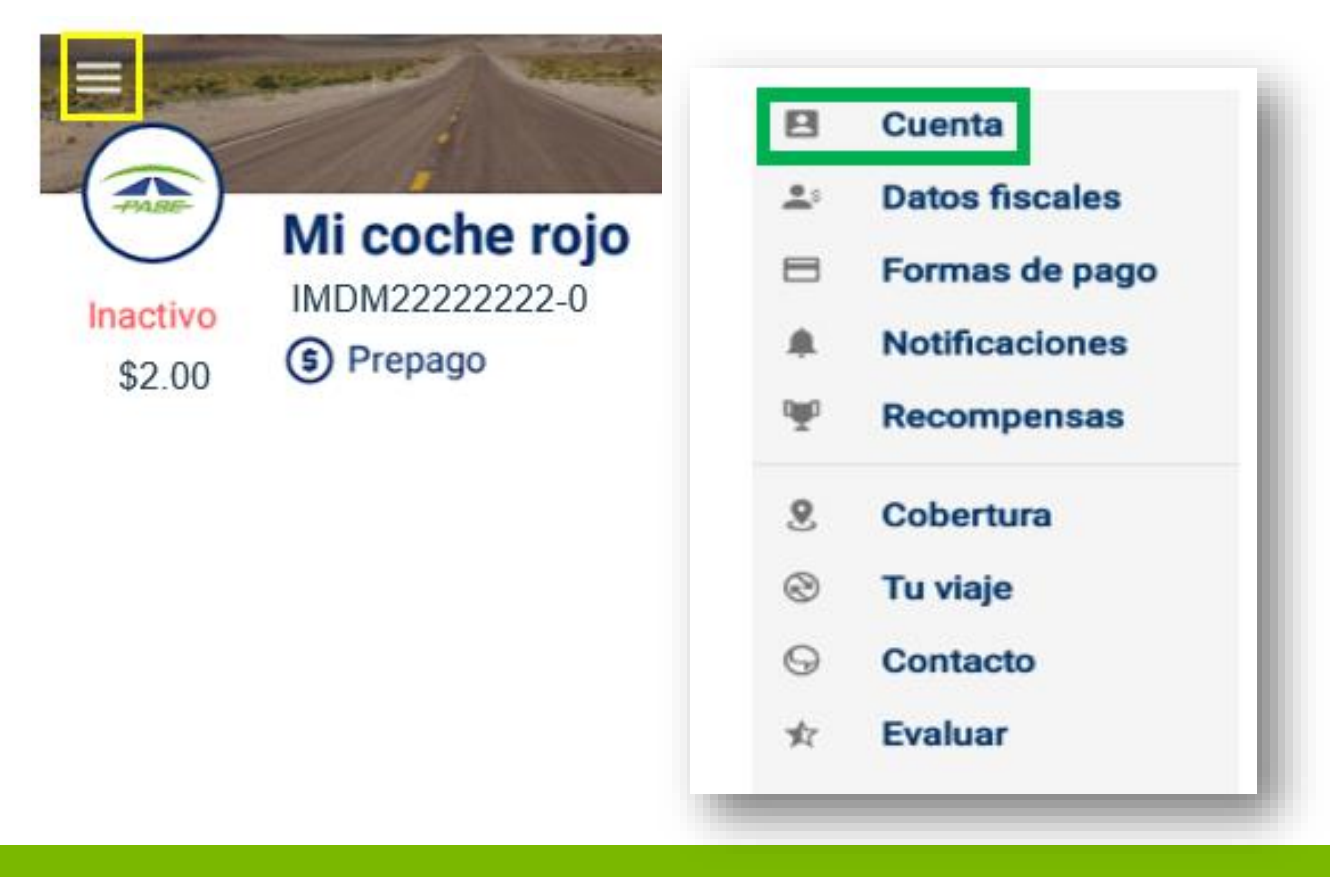

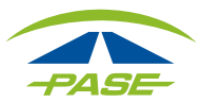

**2.**

Haga clic en el apartado **Modificar datos de contacto**.

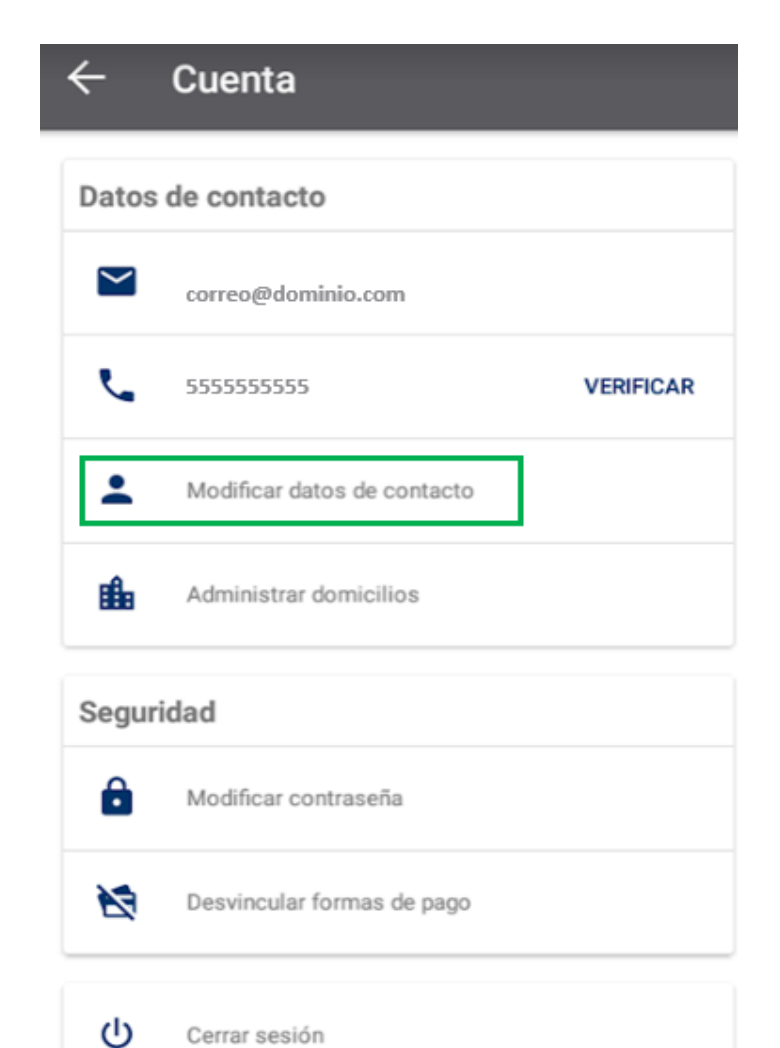

Cerrar sesión

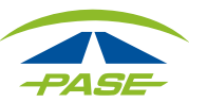

**3.** 

Capture todos los datos del titular del Tag, incluyendo el domicilio.

**4.** 

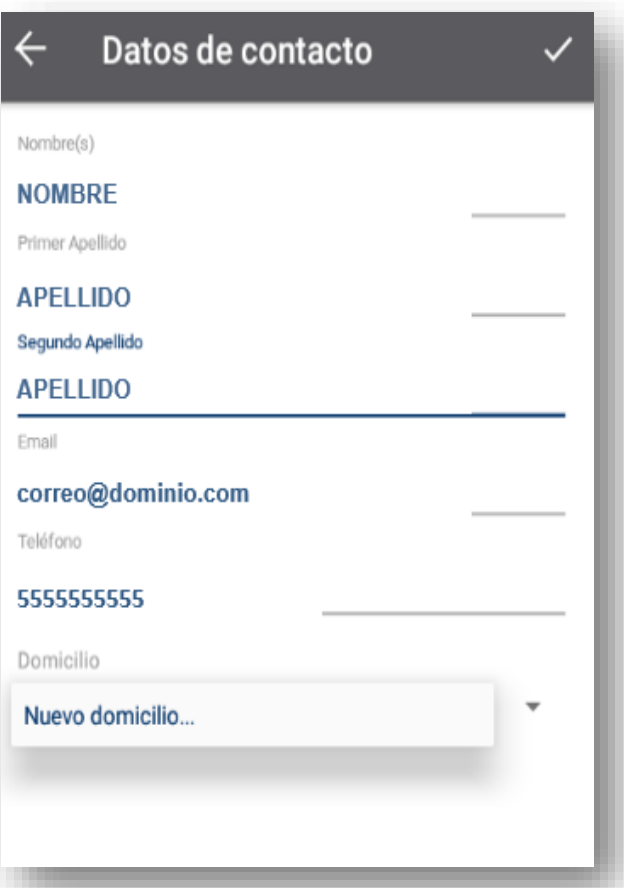

\*El correo electrónico y teléfono no se podrán editar desde este apartado.

Al concluir el registro del nombre deberá capturar el domicilio, para ello debe seleccionar la pestaña y dar clic en **Nuevo domicilio**.

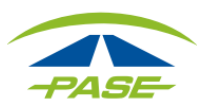

Al capturar el código postal se habilitarán de forma automática los campos de Colonia, Estado, Ciudad y Municipio, deberá elegir el que corresponda.

Si ha capturado todos los datos, de clic en el ícono para guardar la información.

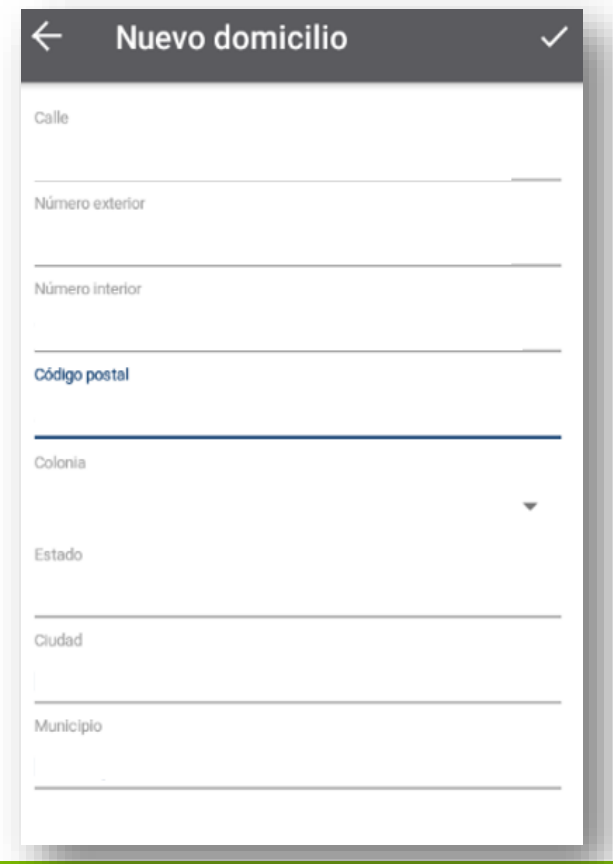

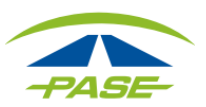

**5.**

El sistema lo regresará a la pantalla de datos de contacto. Si los datos capturados son correctos, deberá guardarlos seleccionando el ícono

Seleccione la flecha para regresar al apartado **Cuenta**.

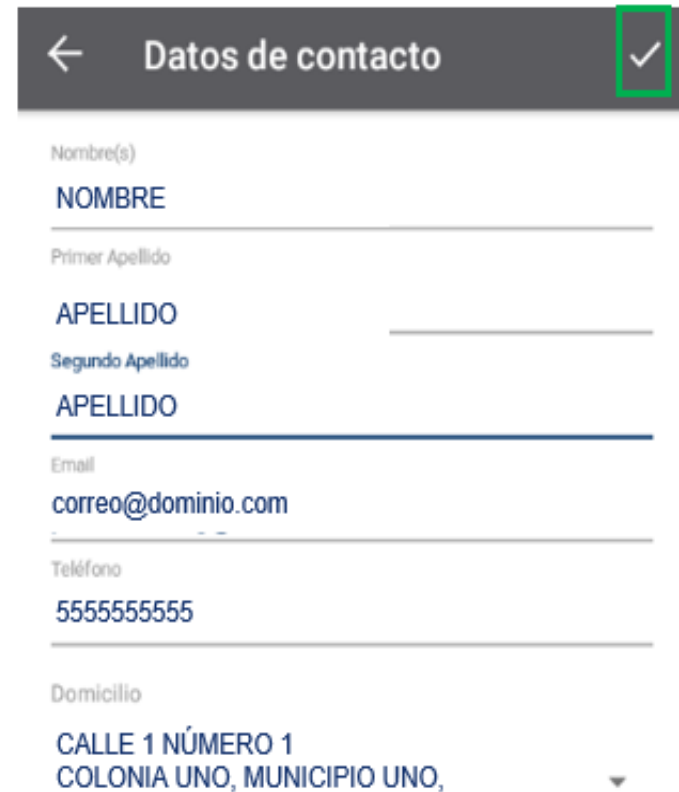

CODIGO POSTAL, MEXICO

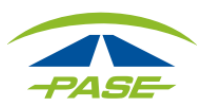

# **6.**

Desde el menú **Cuenta,** diríjase al apartado **Administrar domicilios**.

En este apartado validará el domicilio registrado previamente, para que el ejecutivo de PASE pueda verlo en sistema.

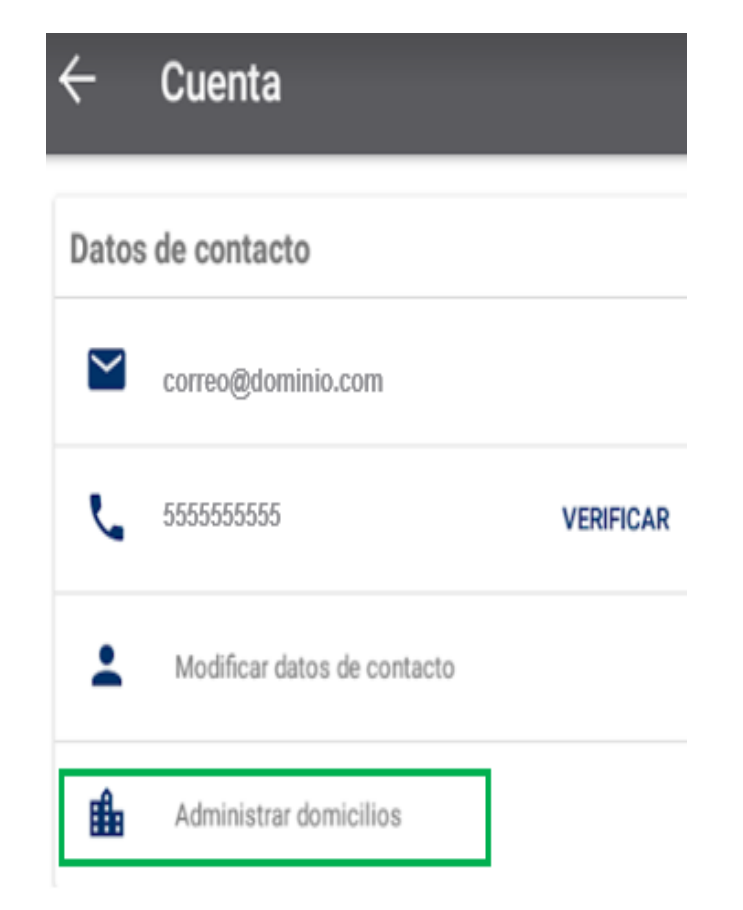

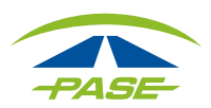

**7.**

En la siguiente pantalla denominada Domicilios, podrá confirmar la información capturada previamente.

Al dar clic sobre el domicilio, el sistema le permitirá editarlo o eliminarlo.

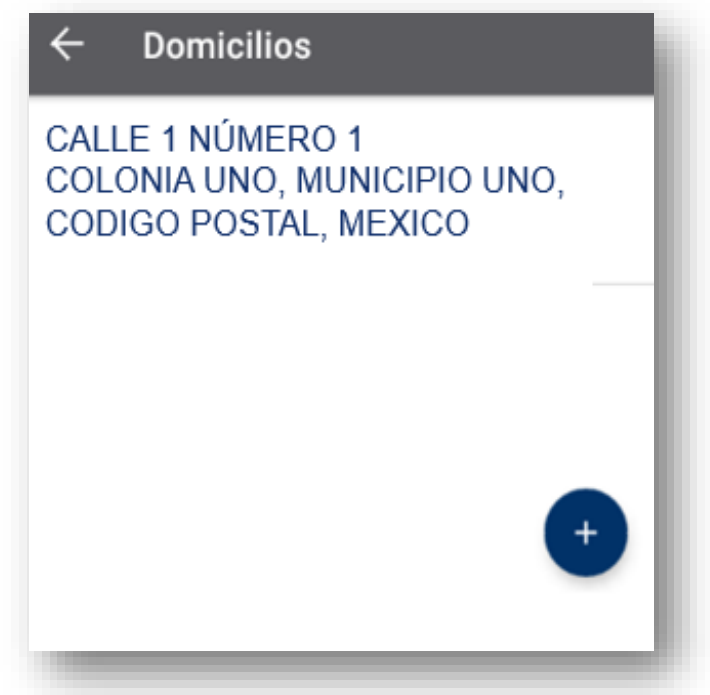

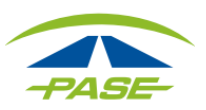

**8.**

Si la información que se registró previamente es correcta, de clic en el ícono  $\sqrt{\ }$  para guardar la información.

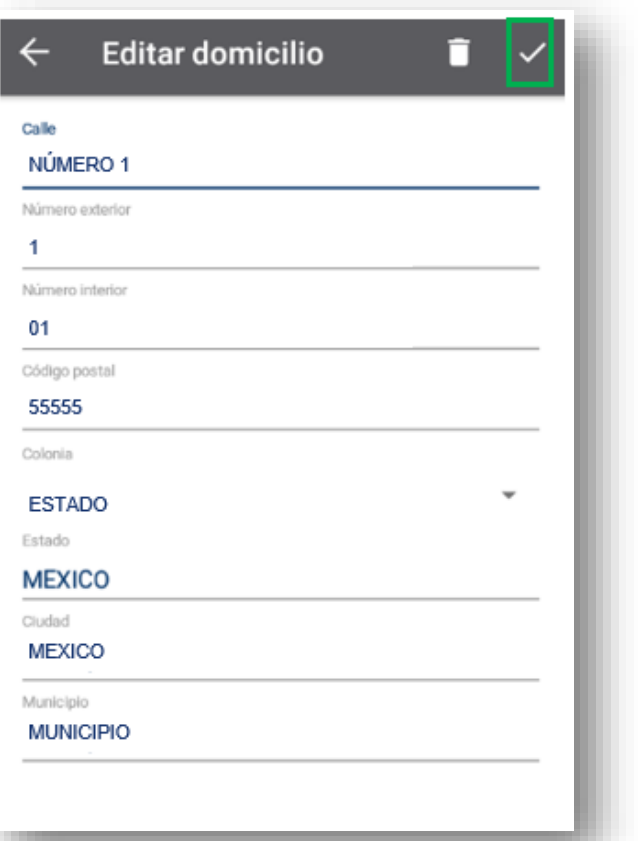

**En el sistema PASE, ya será visible la información registrada.**

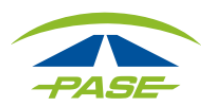

Si por algún motivo no logro concluir el proceso de alta de datos personales, agradeceremos reporte la situación a [cavi@pase.com.mx](mailto:cavi@pase.com.mx) con la siguiente información:

- **Número de Tag** (IMDM+8 dígitos)
- **Motivo del contacto** (adjuntando la pantalla donde se presentó el inconveniente)

En 48 horas hábiles ofreceremos estatus a su reporte.

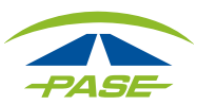